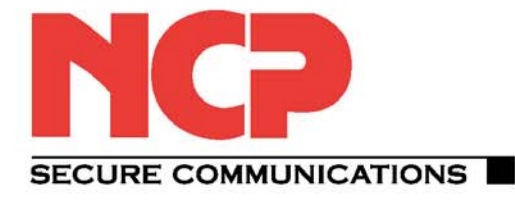

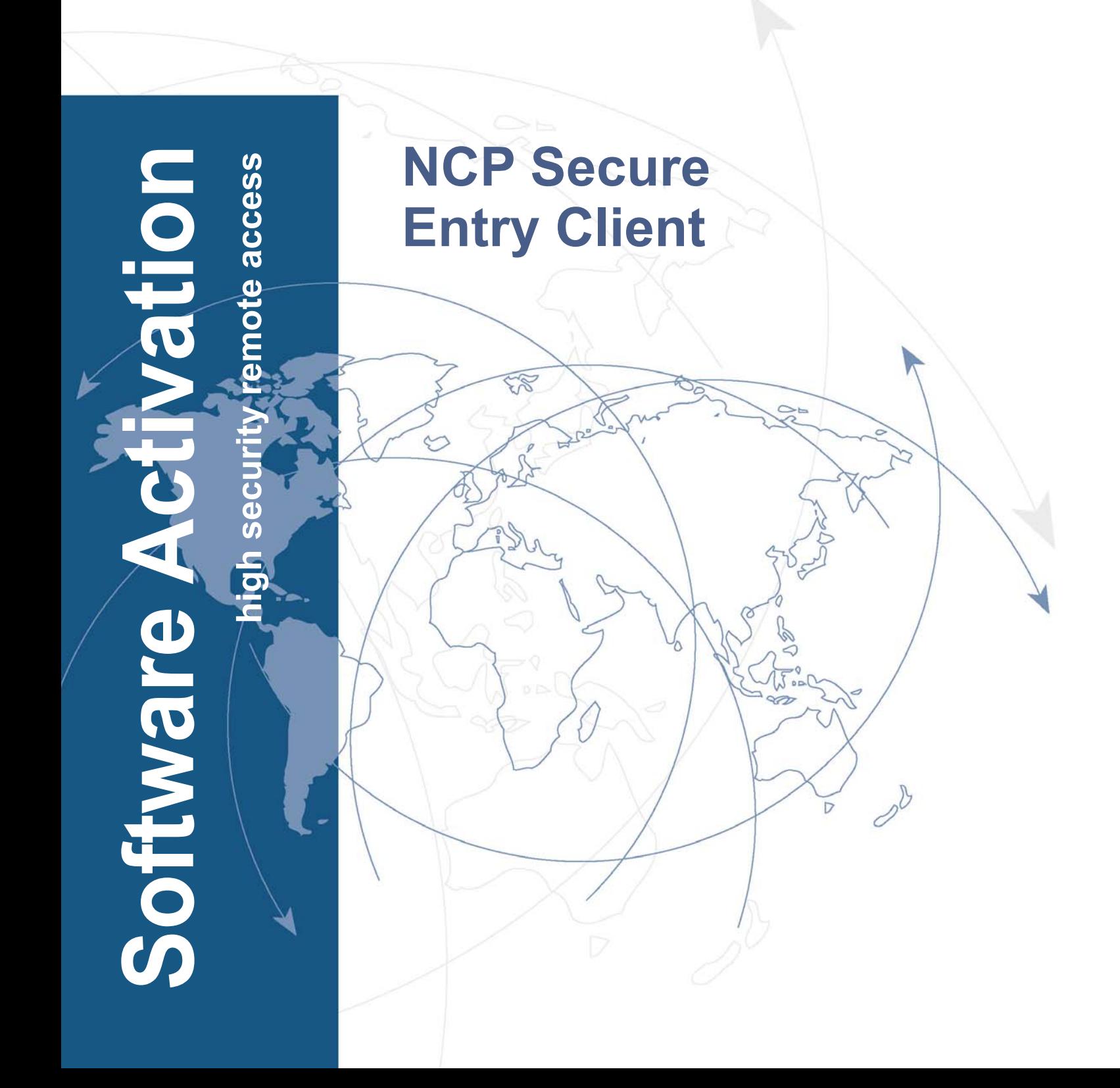

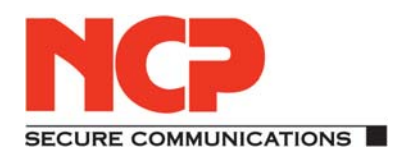

### **Copyright**

*Considerable care has been taken in the preparation and publication of this manual, errors in content, typographical or otherwise may occur. If you have any comments or recommendations concerning the accuracy, then please contact NCP as desired.*

*NCP makes no representations or warranties with respect to the contents or use of this manual, and explicitlydisclaims all expressedor impliedwarranties of merchantability or usefor anyparticular purpose.*

*Furthermore NCP reserves the right to revise this publication and to make amendments to the content, at any time, without obligation to notify any person or entity of such revisions and changes. This manual is the sole property of NCP and may not be copied for resale, commercial distribution or translated to another language without the express written permission of NCP engineering GmbH.*

*All trademarks or registered trademarks appearing in this manual belong to their respective owners.*

*© NCP engineering GmbH., December 2009*

Network Communications Products engineering GmbH

### GERMANY

Headquarters: Dombühler Straße 2 D-90449 Nürnberg Tel.:+49-911-99680 Fax: +49 - 911 - 9968 299 internet http://www.ncp-e.com/en E-mail: info@ncp-e.com

# **Software Activation of the Secure Entry Client**

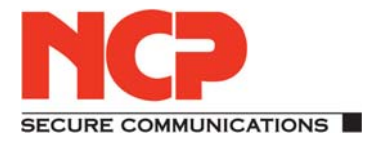

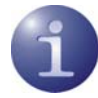

**This document describes the software activation of the Secure Entry Clients**

# **Overview of Contents**

- **[Activation](#page-3-0)**
- **[Test Version Validity Period](#page-4-0)**
- **[Software Activation](#page-5-0)**
- **[Online Variant](#page-6-0)**
- **[Offline Variant](#page-7-0)**
- **[Search new Updates](#page-11-0)**
- **[Software Updates](#page-11-0)**
- **[Upgrade to the Secure Enterprise Client](#page-12-0)**

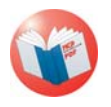

Further descriptions of profile settings and IPSec configurations you will find in the documents **[Secure Client Monitor](#page-3-0)** and **[Secure Client Para](#page-5-0)[meters](#page-5-0)**.

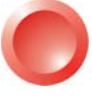

The easiest way to receive the desired information is via the **Client Navigator**. All available documents about your product are recorded in this pdf file.

Starting from navigator, you can jump directly into all relevant documents and download them from the NCP homepage in case they are not yet saved in your navigator directory.

## <span id="page-3-0"></span>**Activation**

The "Help" monitor menu item shows the software version, and possibly the licensed version with serial number under the menu option "License Data and Activation". (Fig. on the right)

The client software is always installed as a test version. If the client software has not yet been installed, or if there is a previously installed older version, which has not yet been activated. This also applies if anolder version has already been licensed then this older version will be reset to the status of a test version, and the license data must be re-entered within 30 days using the activation dialog.

The time remaining until software activation, i.e. the validity period of the test version, is displayed in the message bar of the monitor next to the activation button. (Fig. on the right)

In order to use a full version with no time limitations the software must be released in the activation dialog with the license key and the serial number that you have received. With activation you accept the license conditions that you can view in the activation dialog after clicking on the appropriate button.

The activation dialog can be opened using the activation button in the message bar of the monitor, as well as using the the monitor menu "Help / License Data and Activation". The license data can be entered either online or offline using a wizard.

In the offline version, a file that is generated after entering the license key and serial number has to be sent to the NCP authentication server, and the activation key that will be displayed on the web site has to be recorded. This activation key can be entered in the licensing window of the Monitor menu at a later point in time.

In the online version, an assistant forwards the licensing data to the web server immediately after entry and in this way the software is released immediately.

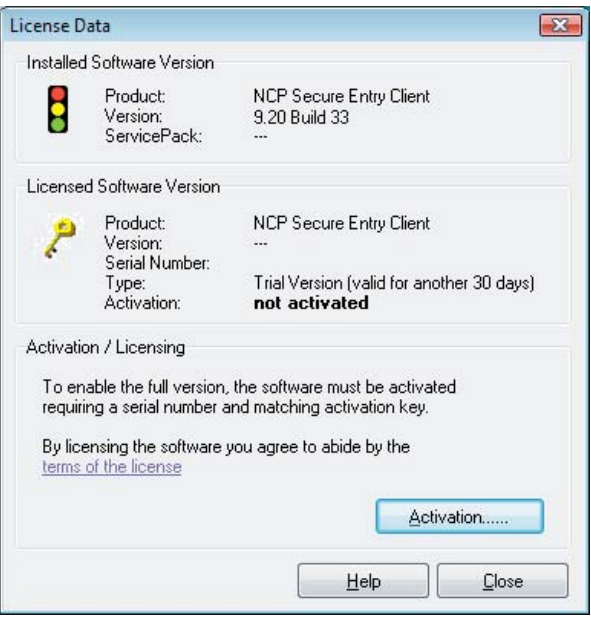

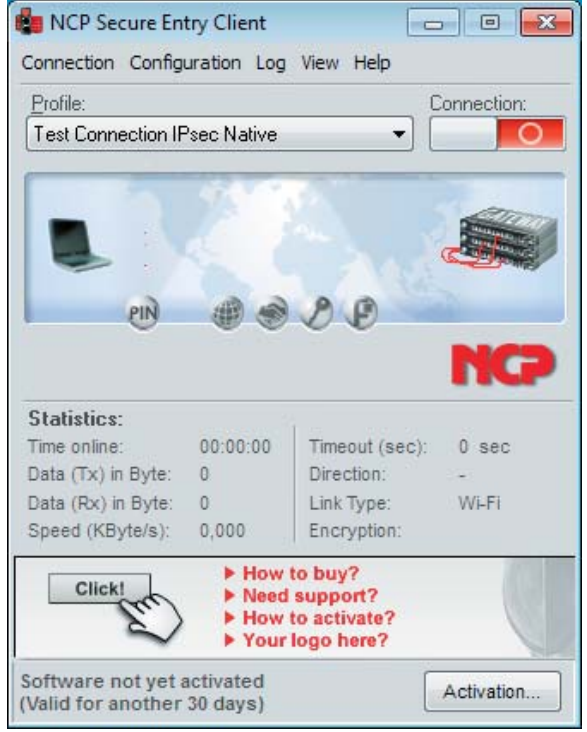

# <span id="page-4-0"></span>**Test Version Validity Period**

The test version is valid for 30 days. Without software activation or licensing it will no longer be possible to setup a connection after this 30-day period expires.

After installation, each time the software is started the validity period will be shown in the popup window. Moreover in a footer of the Monitor the system will display how long the test version can still be used, and when 10-days validity remain, a message box will be displayed to remind you that the software has not yet been licensed. This message box will appear once a day.

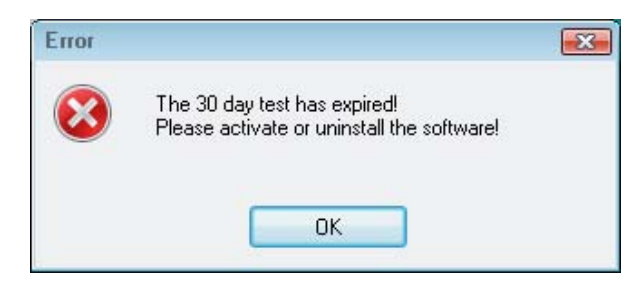

When the trial period has expired, only those connections can be setup with the Entry Client software that are used for software activation/licensing. Thus one of the profiles of the Entry Client can be used to set-up an Internet connection for licensing purposes. Or a connection to the NCP Secure Enterprise Management can be established in order to download a licensed version of the software.

### **Installation under the operating system Windows 7 demands a license key of version 9.2.**

In case of an update from Windows Vista to Windows 7, the monitor of a Client version 9.2, licensed with a license key 9.1, can only be started in order to enter a license key of version 9.2.

Activation of the Client Software under Windows Vista requires a license key of version 9.0 at least. If you are entitled to a free-of-charge update to version 9.0, you receive the affiliated license key when carrying out software activation. In order to purchase the update to version 9.0 please contact your reseller.

<span id="page-5-0"></span>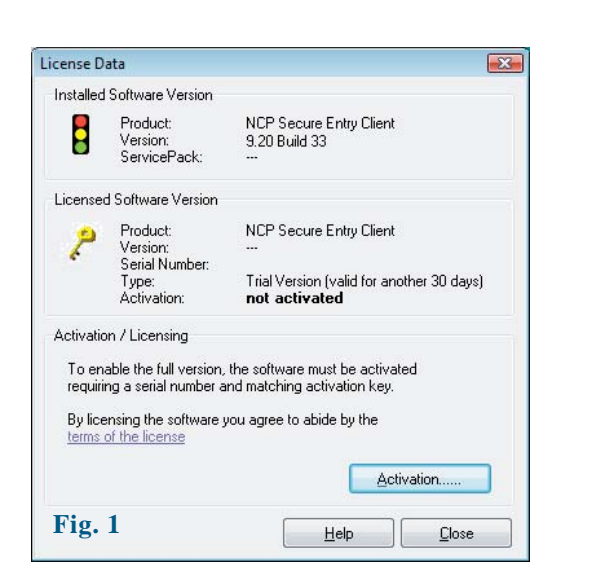

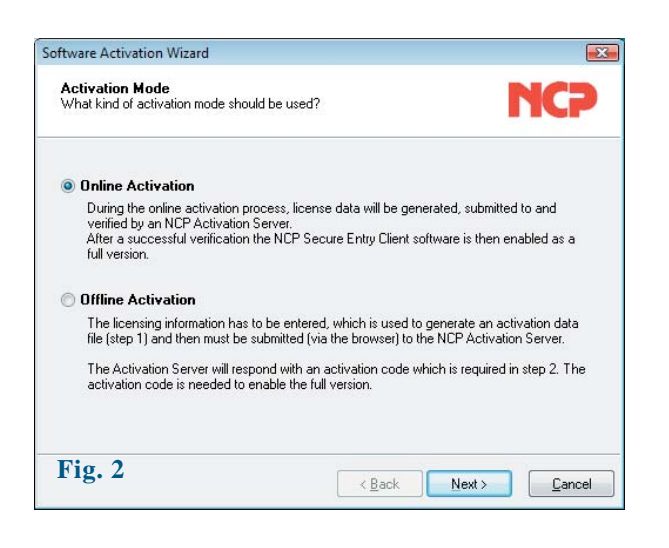

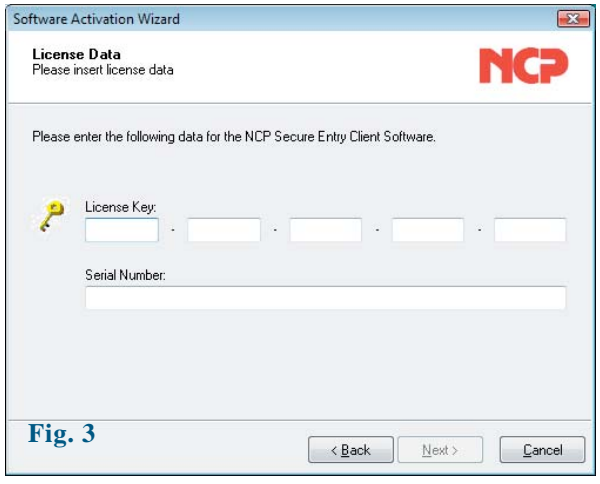

## **Software Activation**

When the test phase has expired the software must be either activated or de-installed. To activate, select the menu option "License data and activation" in the monitor menu "Help".

Here you can see which software version you have and how the software is licensed, i.e. you can see that the test version has expired and that the software has not yet been activated/licensed. (Fig. 1)

Click on the license conditions to display the license agreement text. By activating/ licensing the software you accept the license conditions. Click on the "Activation" button to license the software.

In the window that appears, select whether you wish to activate the client online or offline by selecting "Online Activation" or "Offline Activation". (Fig. 2)

In the offline version, a file that is generated after entering the license key and serial number has to be sent to the NCP activation server, and the activation key that is then displayed on the web site has to be noted. In the online version, an assistant forwards the licensing data to the web server immediately after entry and in this way the software is released immediately.

After selecting the type of activation the license data is to be entered in the appropriate fields. Click on "Next"! (Fig. 3)

<span id="page-6-0"></span>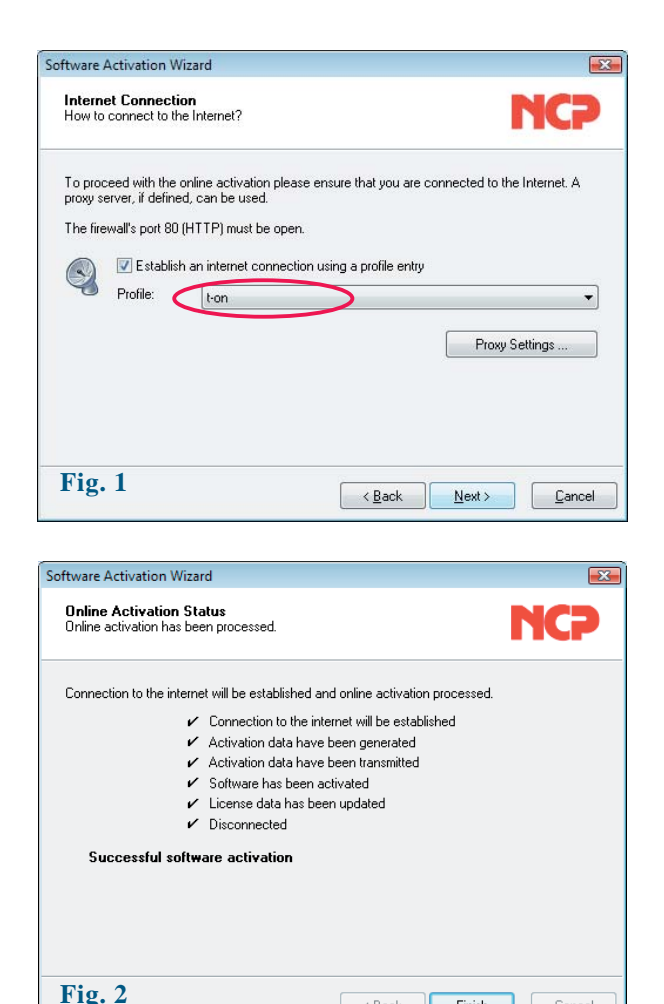

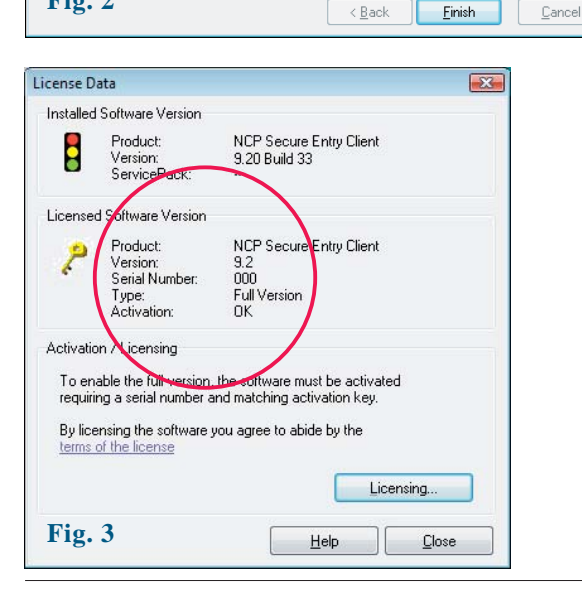

### Online Version

*With the online version the license data will be transmitted to the NCP Activation Server via an Internet connection. This Internet connection can either be established via the Data Communications Dialer, via DSL, or via the Entry Client.*

If the Internet connection is not set-up via the Entry Client, the connection must first be established in order to then start the activation assistant via the Monitor menu option, "Help" / License data and activation".

If the Entry Client is used to set-up the connection to the internet (Fig. 1), a suitable profile must first be established for the Entry Client. Ensure that port 80 is released (for HTTP) if the firewall is activated. (If a proxy server has been configured in the operating system, then these settings can be transferred.) After the profile has been selected, click on "Next" to continue.

The internet connection via the Entry Client does not have to be set-up prior to activation. It is set-up automatically after the desired existing profile has been selected in the assistant for software activation, and after clicking on the "Next" button.

The software is activated automatically in the specified sequence. (Fig. 2)

As soon as the activation server detects that you are entitled to a newer software license and that the license key agrees with the installed software, then with online activation the new license key will be transferred automatically (license update), and in this way the new features of the software will be released. Please see the section ["Updates"](#page-11-0) at the end of this section for more information.

After concluding the activation process, in the window for the license data (Fig. 3) you can see that you now have a correctly activated full version.

The number of the software version and of the licensed version should not differ, if they do the license has to be updated with a newer license key. To do this click on the "Licensing" button. For more information see the description at the end of the offline version.

<span id="page-7-0"></span>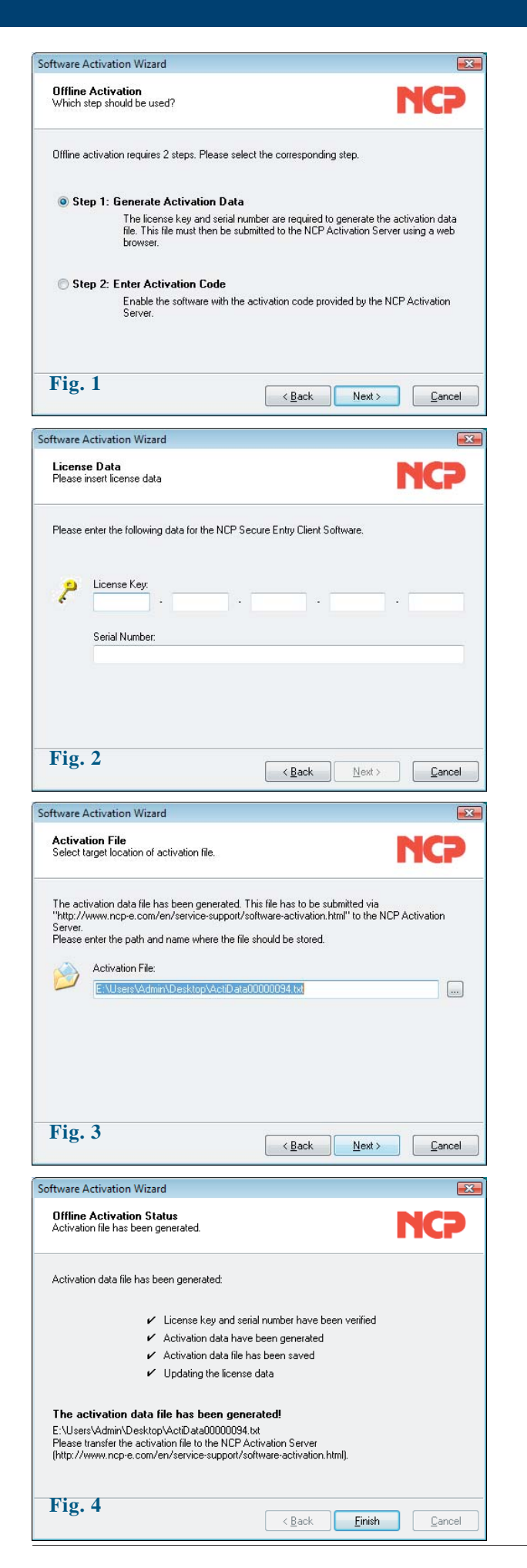

# Offline Version

*The offline variant is executed in two steps. In the first step a file is generated after entering the license key and serial number, and is sent to the NCP activation server. An activation key will be shown on the web site, and you have to write down this number in order to enter the license key in the licensing window of the Monitor menu in a second step. (This can also be executed at a later point in time.)*

The offline version is initiated via the monitor menu "Help / License Data and Activation", and this version can be selected in the first window of the activation wizard. Click on "Next". In the second window of the activation wizard the two steps of the offline activation process are explained (Fig. 1). The first step, creation of the activation file is selected automatically. Click on "Next" to continue. In the following window enter the license data and click on "Next". (Fig. 2)

Enter name and path for the activation file. As default the installation directory of the software and the name ActiData.txt (with serial number) are used. (Fig. 3)

Now the activation file is created and this file has to be transferred to the Activation Server (Fig. 4). For this the NCP web site has to be opened:

http://www.ncp-e.com/en/service-support/ software-activation.html

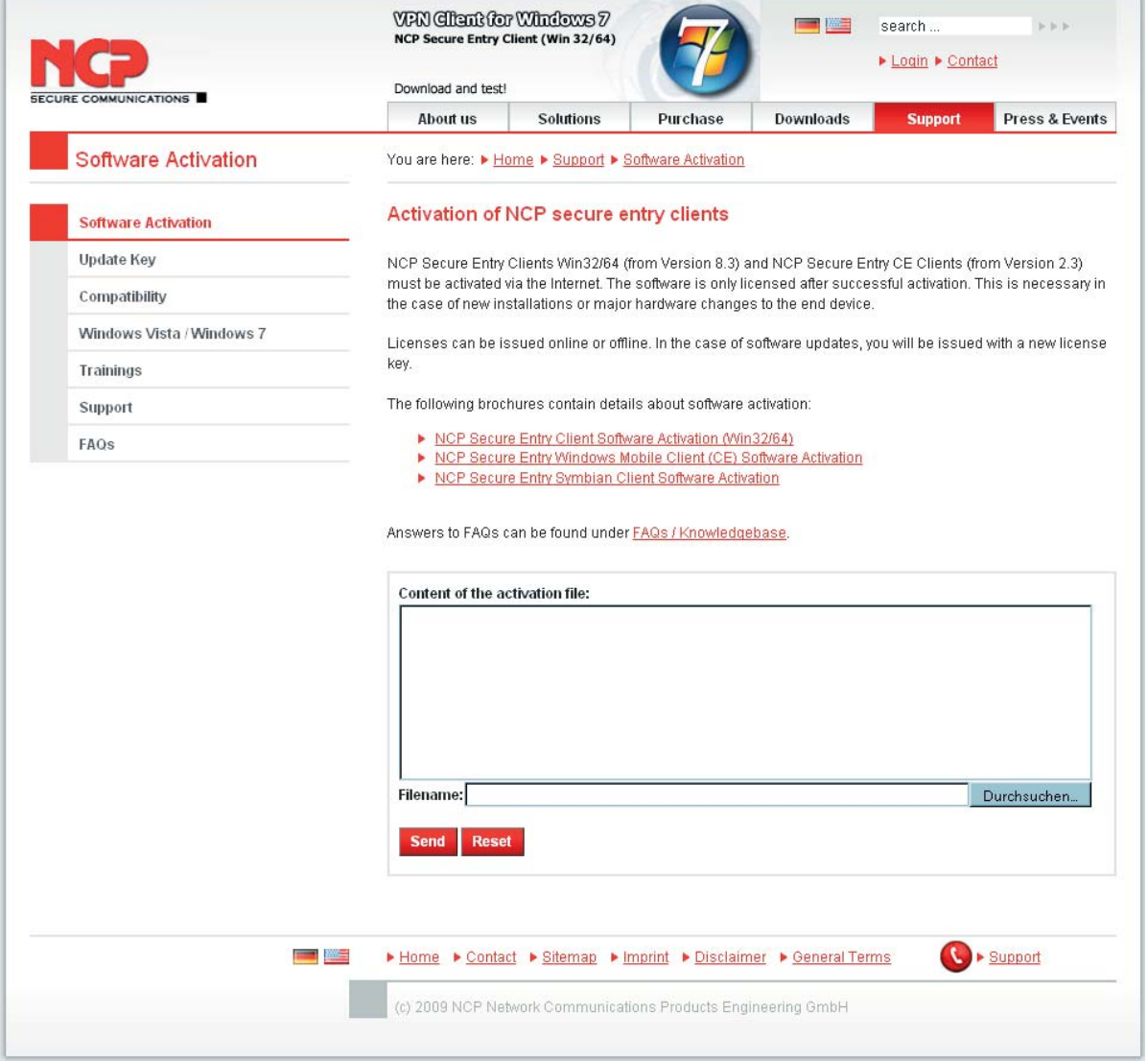

There are two ways to transfer the activation file to the Activation Server. Either copy the content of the activation file with Copy  $\&$  Paste, after you have opened the activation file with the Notepad (ASCII editor), into the window that is open on the web site, or click on the "Browse" button and select the activation file. Click on "Send"!

# **New activation code**

#### Activation code: 123 ENCRYPT

Please note the activation code above and proceed with Offline Activation under the menu item "Help  $\rightarrow$  License info and activation" Step 2.

**Print Message** 

Then the activation code is generated and displayed on the web site. Write down the activation code and continue the activation process under the menu option "Help" / License data and activation", by executing the second step of the activation in the offline version.

If the Activation Server detects that you are entitled to a newer software license and that the license key agrees with the installed software, then with the online activation the new license key will be displayed automatically. If you want to activate the new features then write down the new license key, conclude the activation process, and then use the new license key.

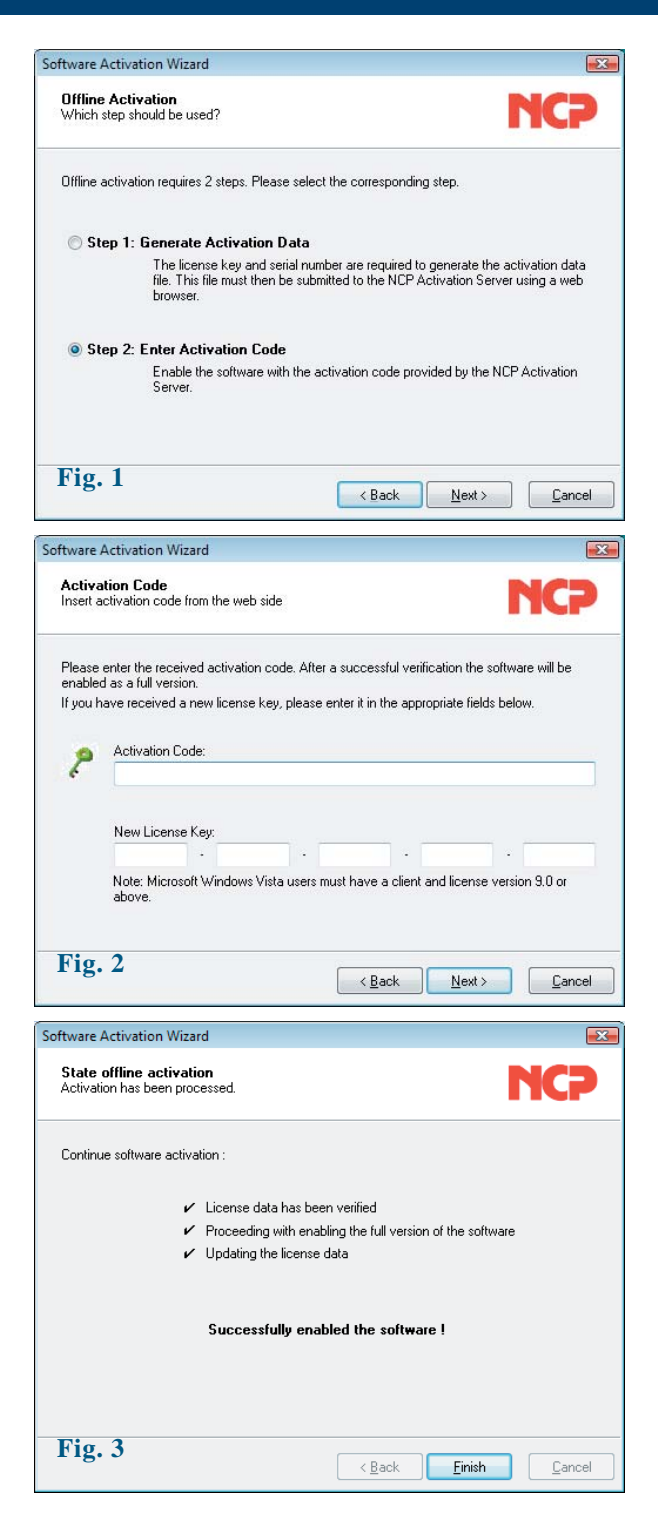

The second step of the offline version is triggered via the monitor menu "Help" "License data and activation". After the offline version has been selected, select the second step. (Fig. 1)

An activation wizard opens where you can enter the activation code (Fig. 2). After you have entered the activation code click on "Next".

If you have received a new license key from the Activation Server during the offline activation process (see above in the display of the activation code), then enter this license key for a license update, by clicking on the "Licensing" button.

Click on "Next". The license data will be checked and entered.

Offline activation is completed with the following window. (Fig. 3)

After completing the activation you will see in the window with the license data that the number of the software version and the number of the licensed version now agree. (See illustration below)

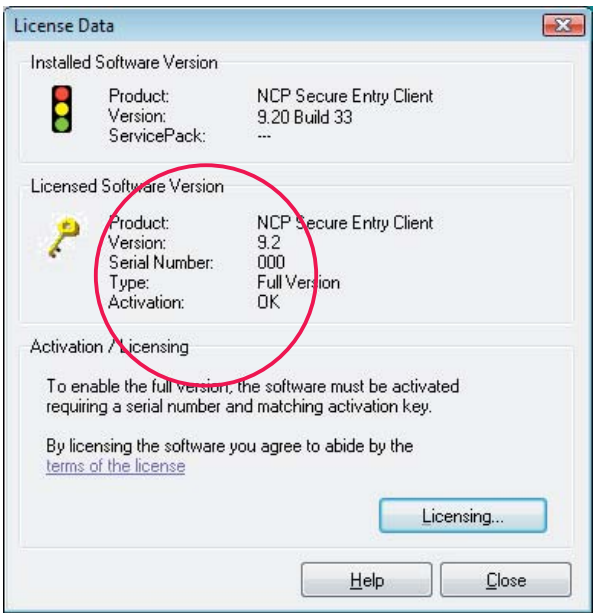

### <span id="page-11-0"></span>Search new Updates

Under the menu option "Check for updates" in the Monitor menu under "Help" you can check whether a version of the software that is newer than the version you have installed is available at NCP. This is also possible if a test installation has been installed. If a newer version is available at NCP, then a software update is always possible.

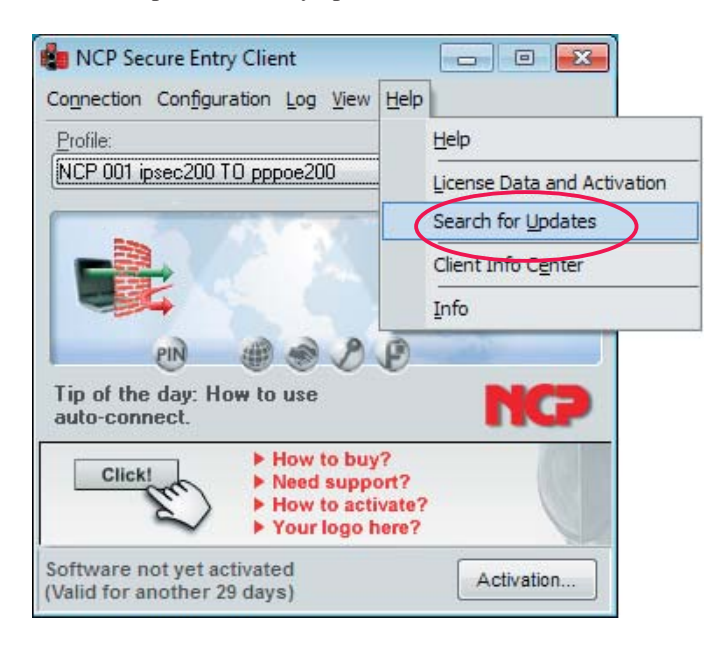

The software update has to be purchased if the newer version is a major release, which is indicated by the change on the first decimal place. For example: If a version 8.26 is installed and the next software version has the number 8.3 then a software update from 8.26 to 8.3, as well as use of the new features, has to be purchased. The new license key was activated as described above under software activation. The new license key is generated by entering the serial number and the update key that can be purchased locally from the reseller, on the following web site:

http://www.ncp-e.com/de/service-support/ update-key.html

The software update always available free of charge if the newer version is a service release, which is indicated by the change of the second decimal place. The new features can be used without activation with 8.2x license key, as soon as the new software has been installed. A service release contains bug fixes, an extension of hardware support and compatibility extensions.

## Software Updates

After you have selected the menu option "Search for Updates" the software update wizard opens, which helps you to search for available updates. You need an internet connection in order to do so. If the Entry Client is to be used to set-up the Internet connection, then ensure that port 80 (for HTTP) is released if the firewall is enabled.

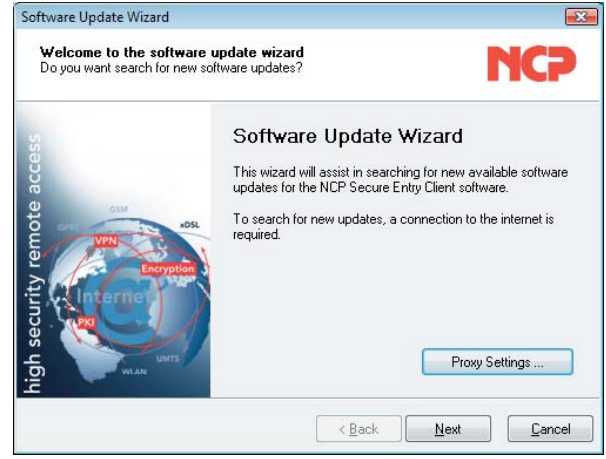

If a proxy server is to be configured in the operating system, these settings can be transferred. If the proxy settings are correctly configured, click on "OK". The wizard now searches for newly available software updates via the internet connection.

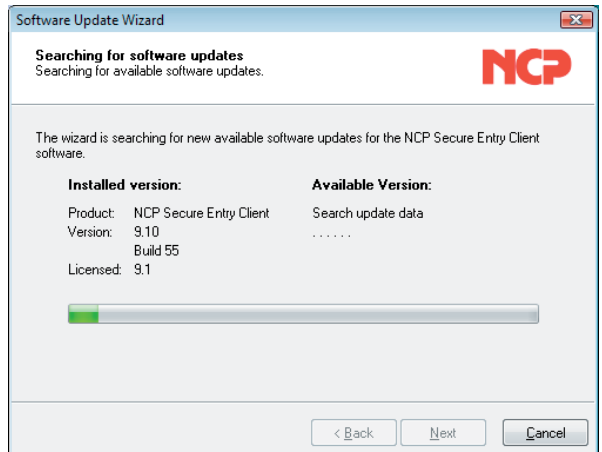

If a software update is available, it is displayed. (It may well be that the versions only differ in regard to the build number.) Click on "Next" if you want to use the more current version. This downloads the installation package for the latest software.

Click on "Finish" to end the Monitor and start the installation of the software update.

After starting the Install Shield Wizard select the installation language (as you would for the standard installation), and then confirm the update

<span id="page-12-0"></span>process with "Yes". Then the installation will be executed automatically. It is concluded when you reboot the computer.

# Upgrade to the Secure Enterprise **Client**

You upgrade from a Secure Entry Client to a Secure Enterprise Client by replacing the licensing and the software. This can be done manually on-site, or via an update server.

For a manual upgrade the software is reinstalled from the CD, and "NCP Secure Enterprise Client" is entered as the product to be installed. In this process the install program recognizes that a software version has already been installed and executes an update after appropriate confirmation. Then the new activation key with serial number has to be entered in the pop-up menu.

For an upgrade via an Update Server the IP address of the Update Server is entered in the client's profile settings. In this case the Secure Client software will be downloaded automatically the next time the client dials into the corporate network. At the next dial-in with this new software a CNF file (profile settings) with licensing key will be downloaded. This concludes the update process.